## **Schrijven in de lucht** – video les

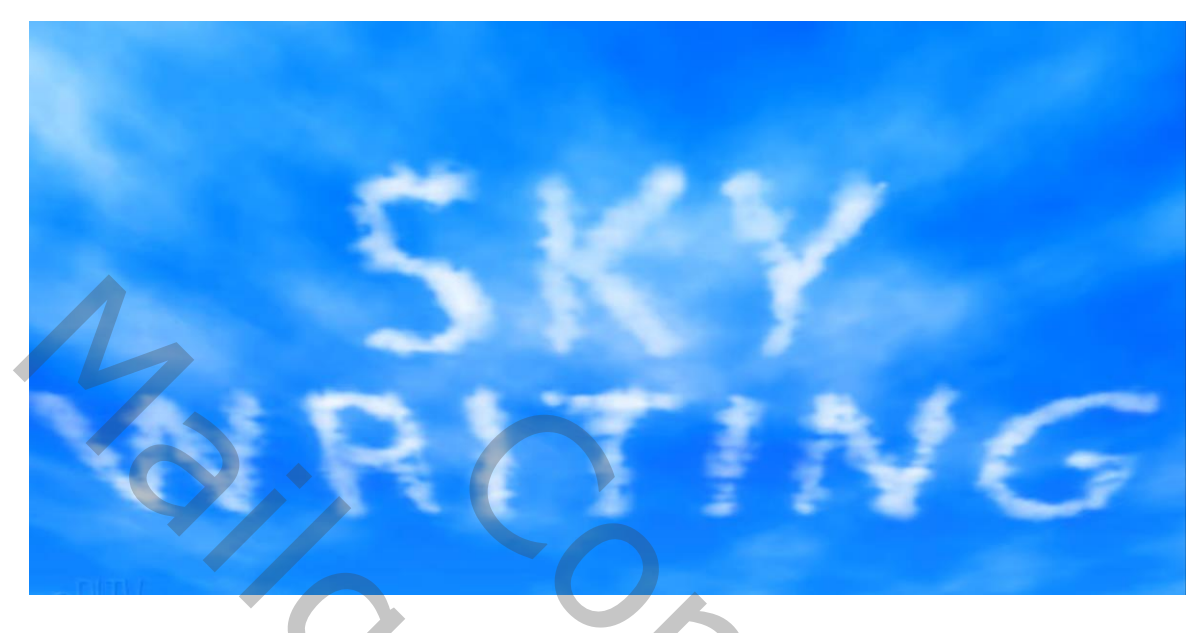

Nodig : wolken ; lettertype

Afbeelding met wolken openen; tekst toevoegen; gebruikt lettertype = Kozuka Gothic Pro; zwarte kleur Grootte aanpassen; werk je met twee lijnen tekst : Regelafstand aanpassen in palet Teken De tekst centreren : Horizontale en Verticale middelpunten uitlijnen

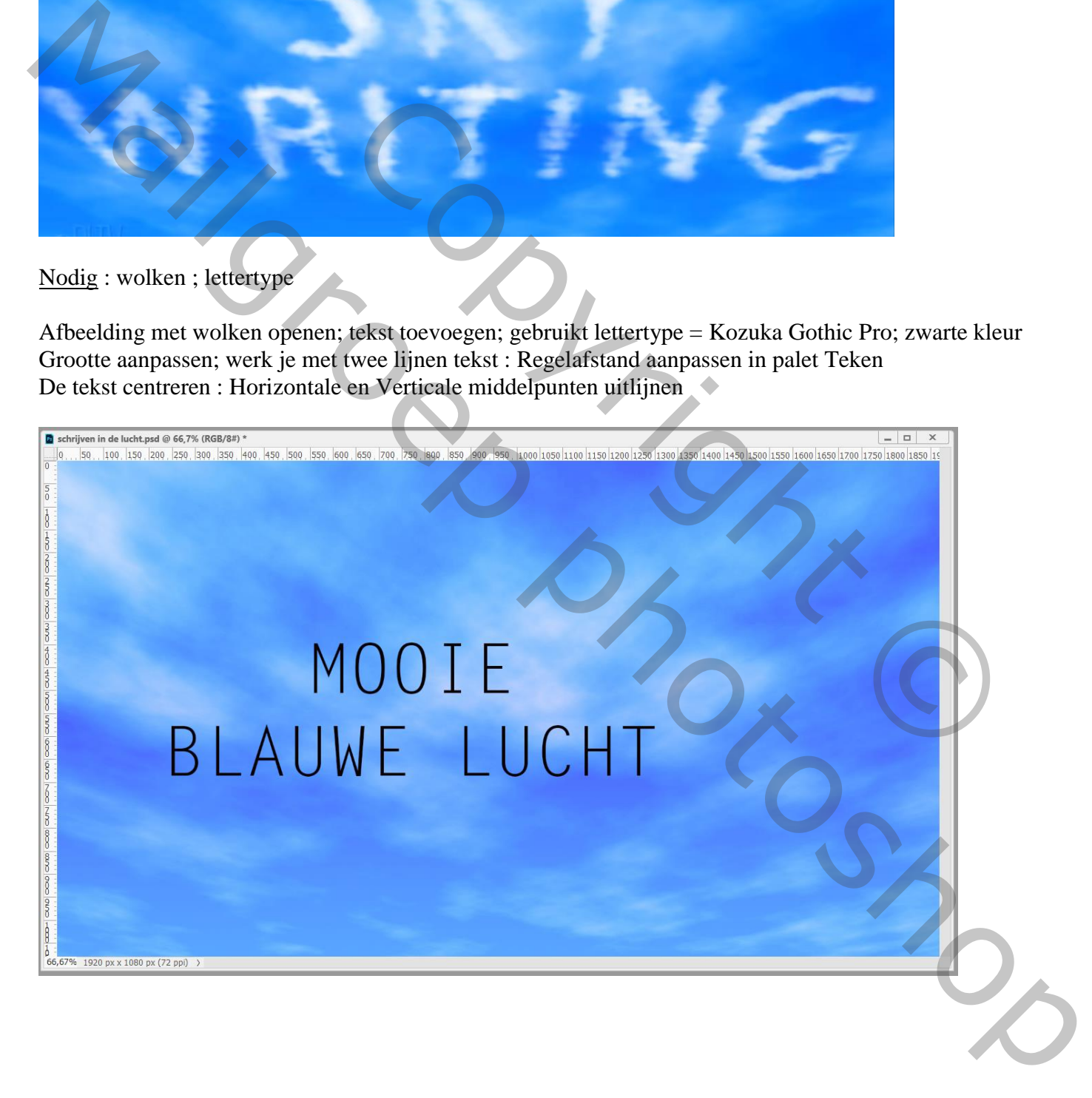

Ctrl + klik op laagicoon van de tekstlaag; deze tekstlaag onzichtbaar maken

Voeg een nieuwe "laag1" toe;

Open het palet Paden; via het menuutje bovenaan kies je voor Tijdelijk pad maken; Tolerantie = 0,5 px

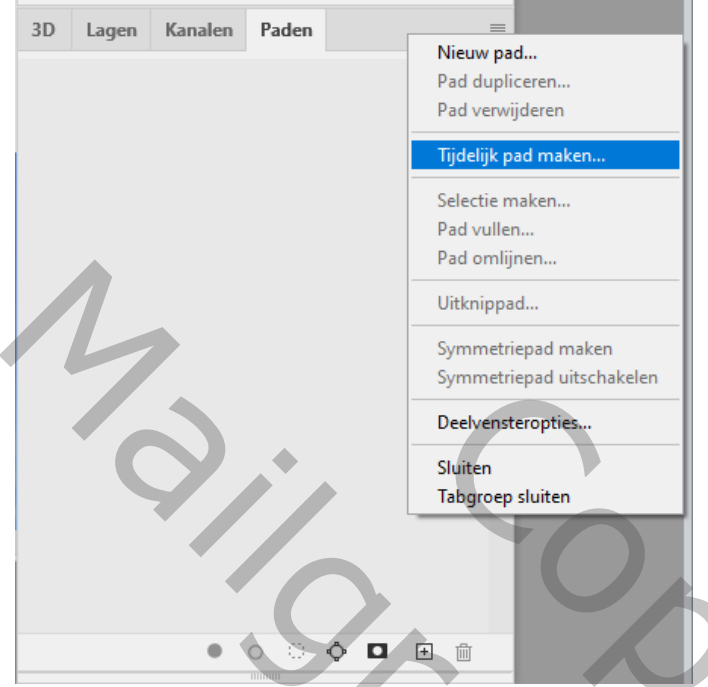

Terug naar het lagenpalet; penseel activeren

Open palet Penselen; instellingen aanpassen ; F5 aanklikken

\* Vorm Penseeluiteinde : Grootte =  $125 \text{ px}$ ; Ronding =  $100\%$ ; Hardheid = 0%; Tussenruimte =  $25\%$ 

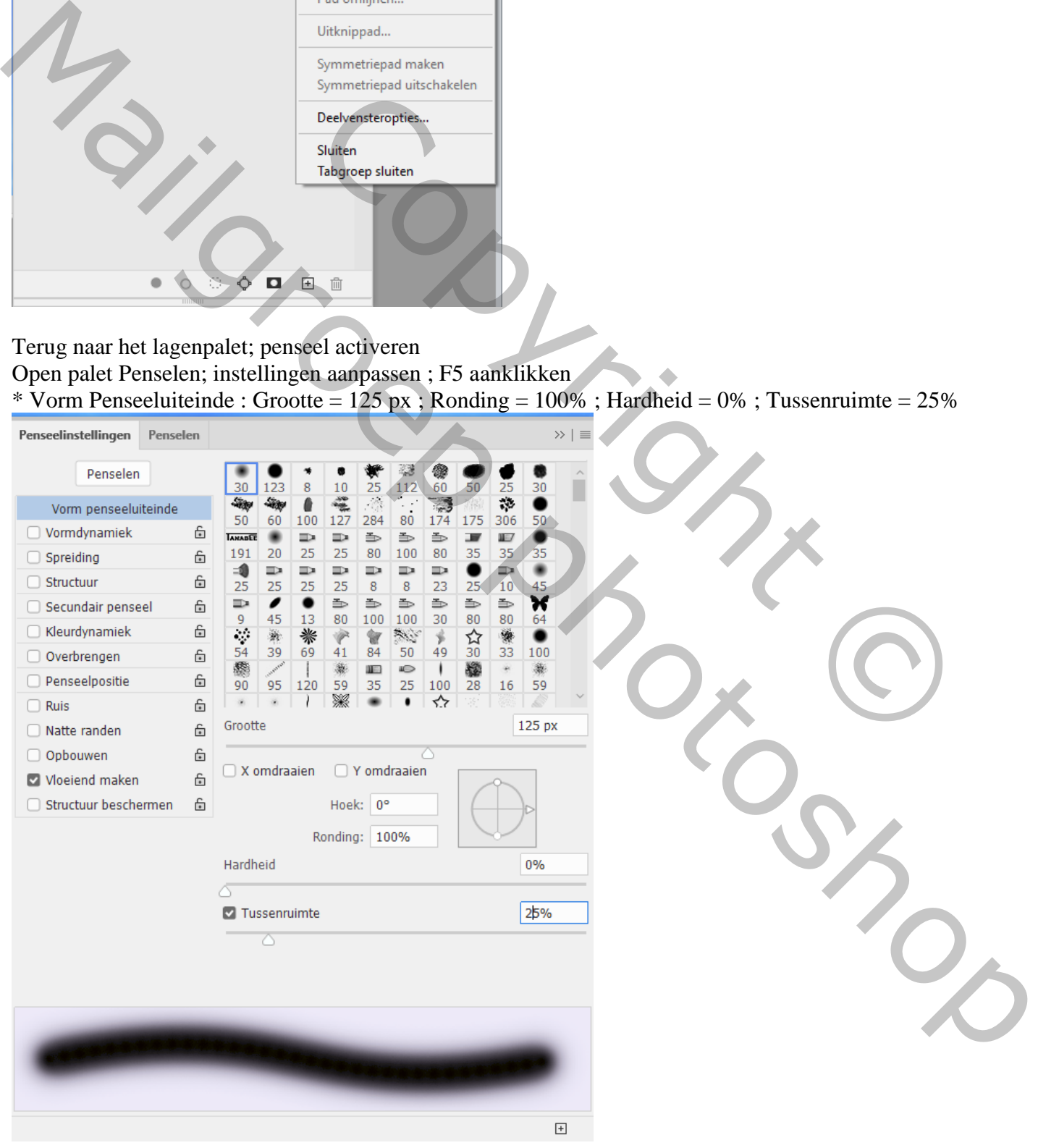

## \* Vormdynamiek : Grootte Jitter =  $100\%$ ; alles op Uit ; 0%; 0%; Ronding Jitter =  $30\%$ ; Minimum Ronding  $= 25\%$ ; aanvinken van X en Y Jitters omdraaien

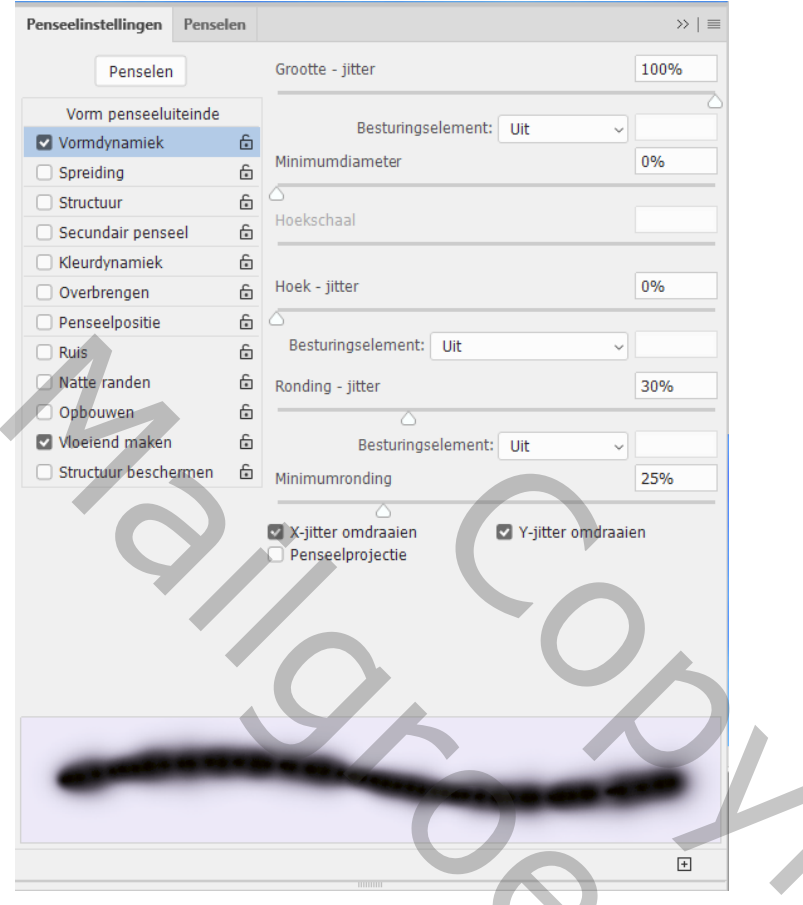

\* Structuur : open de lijst met patronen, kies het patroon Wolken Zie je dit niet : Menu rechts bovenaan Patronen aanklikken; Verouderde patronen en meer het gevraagde patroon aanklikken in de map Patronen

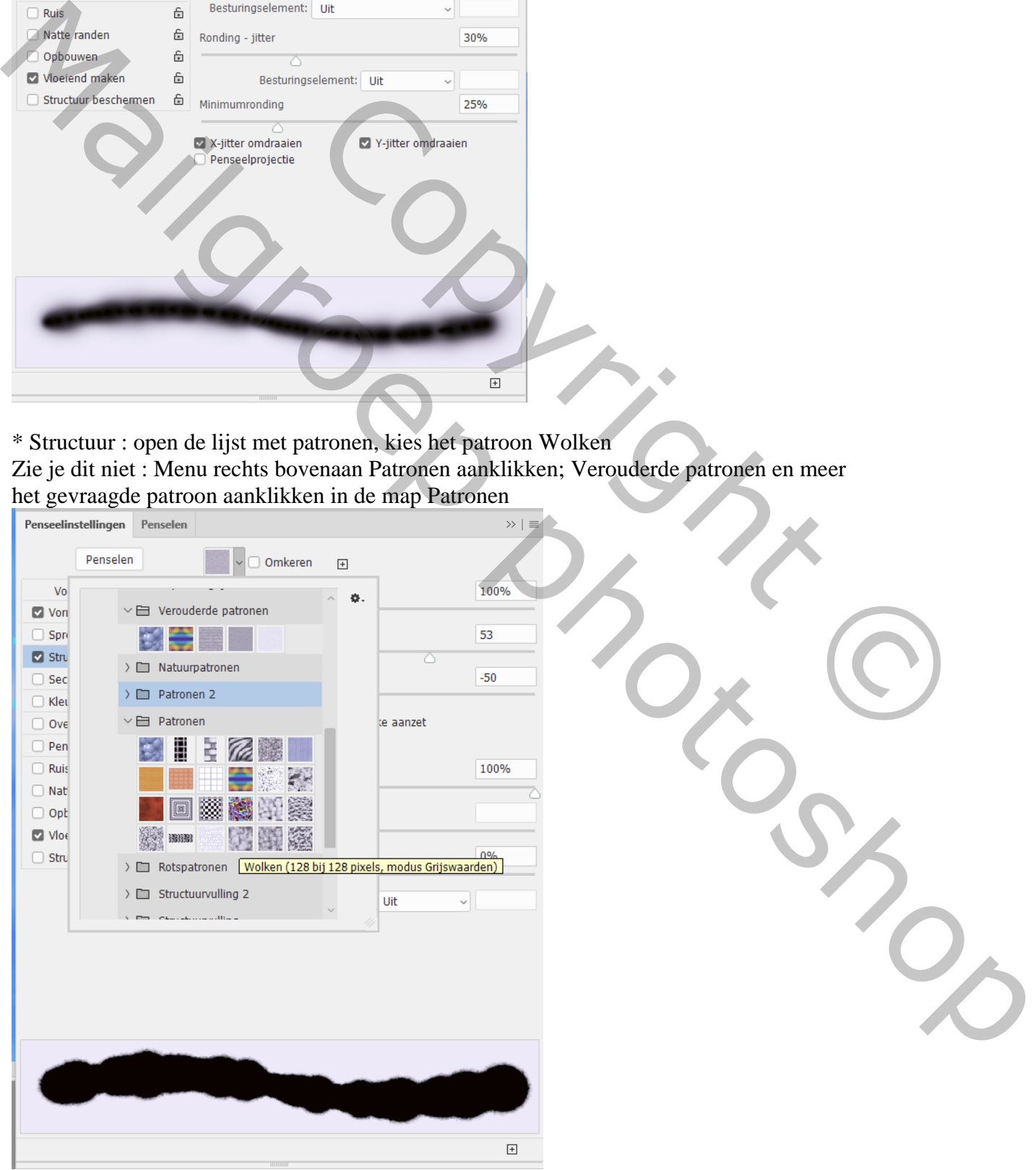

## Klik nu bovenaan Structuur op Omkeren; Schaal = 160% ; Helderheid en Contrast op 0 Vink structuur aanbrengen voor elke aanzet aan; modus = Kleur Doordrukken; diepte = 100% ; rest Uit

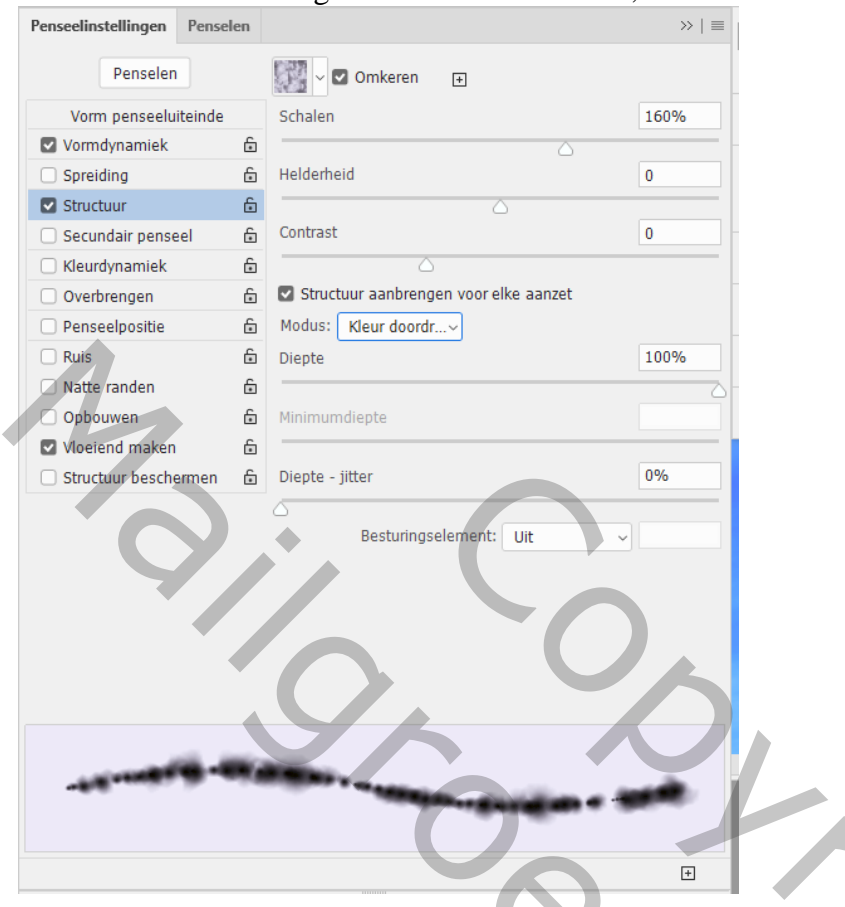

\* Overbrengen : Dekking Jitter =  $20\%$ ; Alles op Uit; Stroom Jitter =  $50\%$ \* Ook Vloeiend maken is aangevinkt

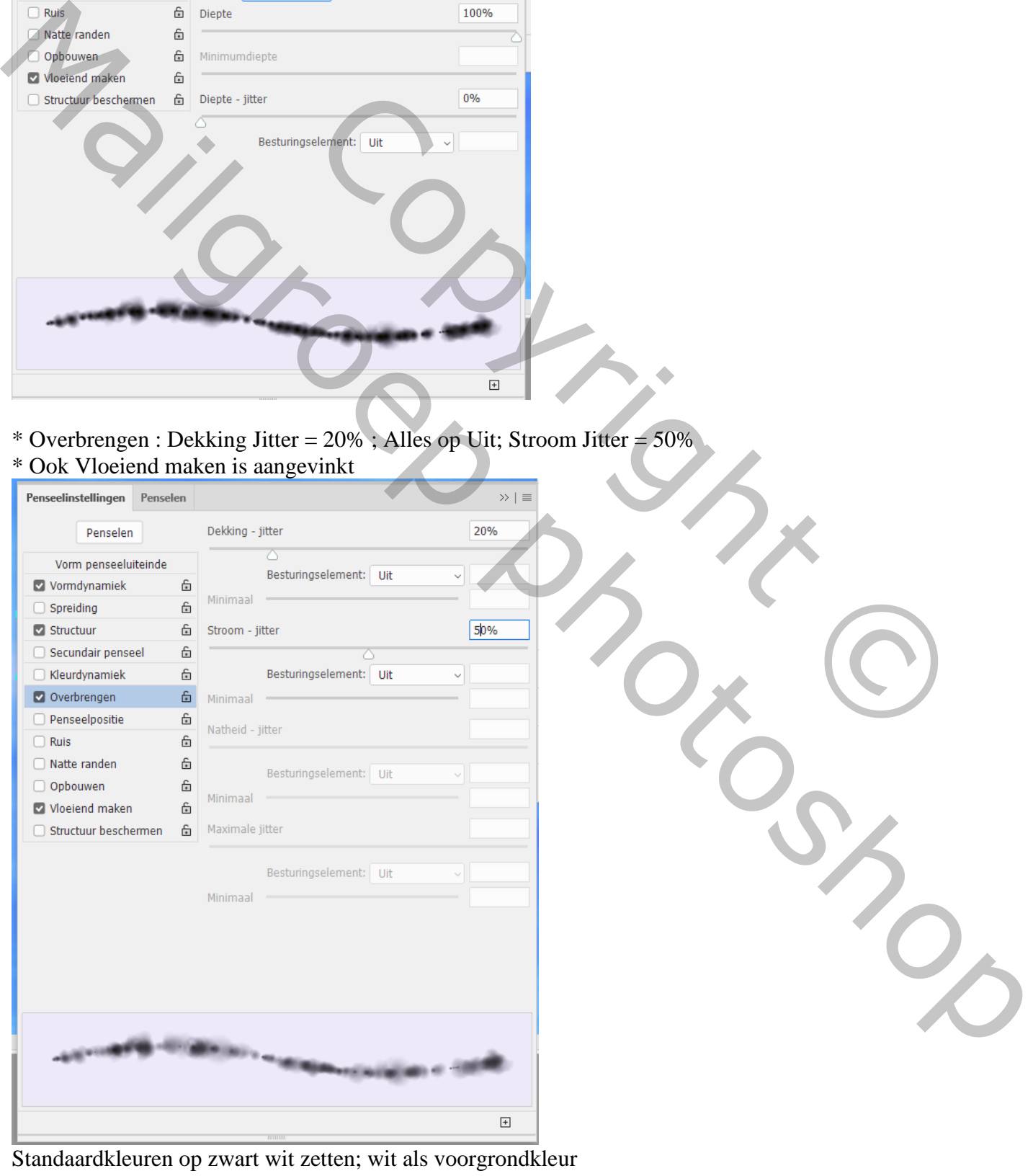

Schrijven in de lucht – blz. 4 Vertaling T

Terug naar het Palet Paden; het pad activeren; Via het menu bovenaan kiezen voor Pad Omlijnen

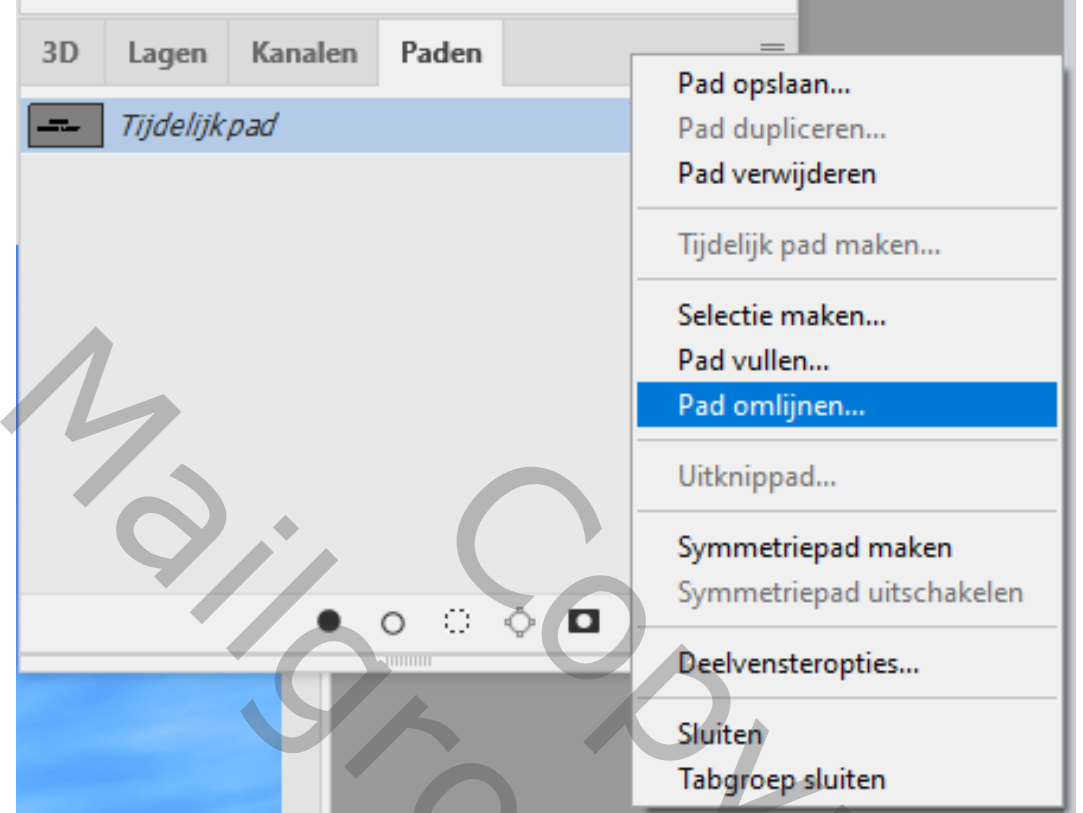

Kies voor penseel ; Druk Simuleren is uitgevinkt

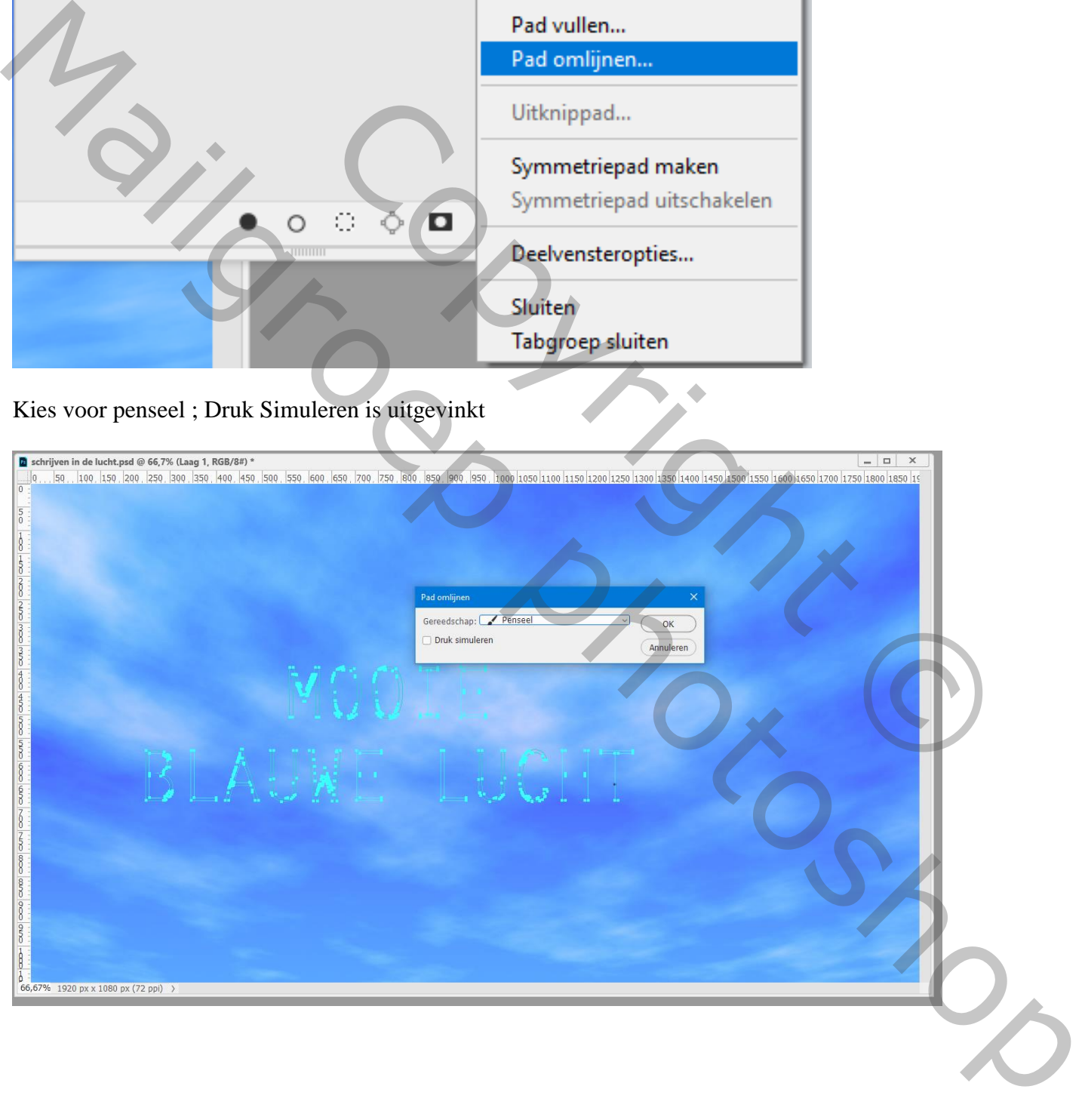

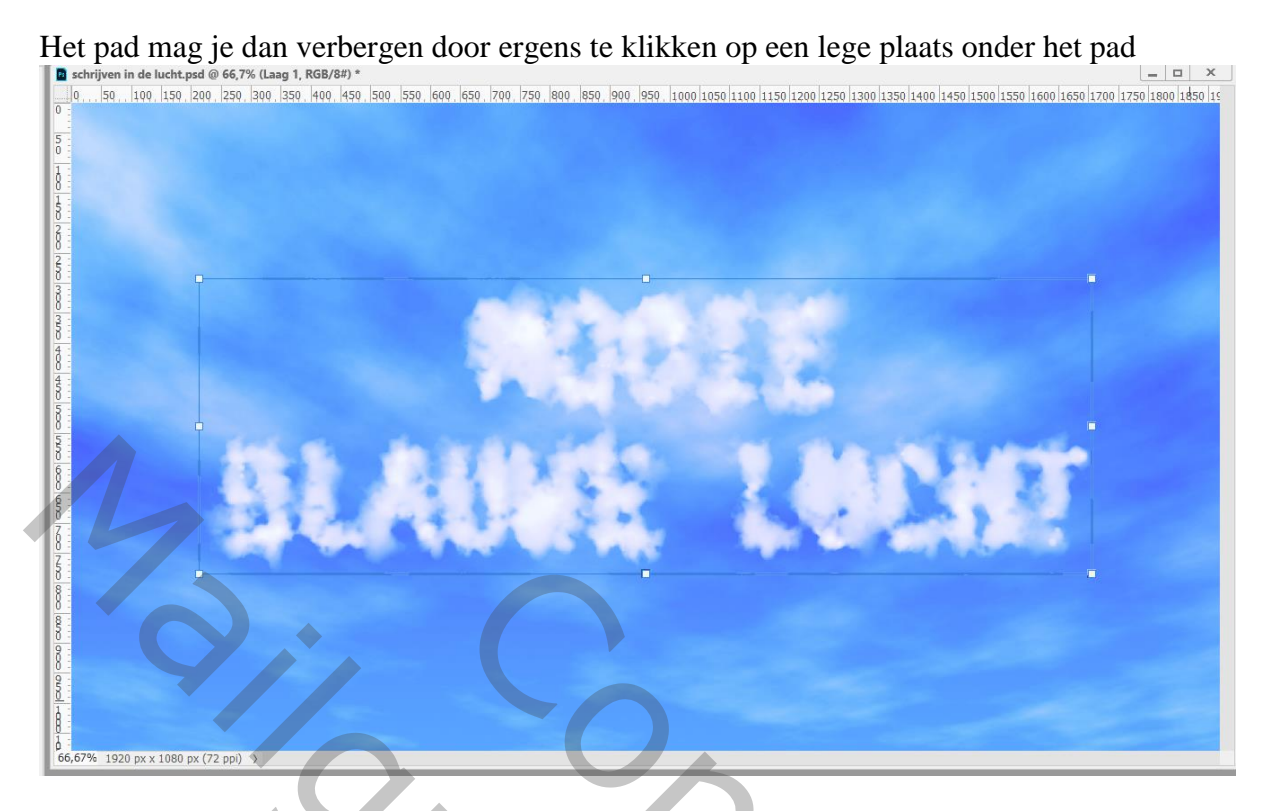

Terug in het lagenpalet; beetje Uitzoomen; klik op de "laag 1" Ctrl + T ; perspectief aanpassen Ctrl + Alt + Shift + klikken en slepen aan een bovenste ankerpunt

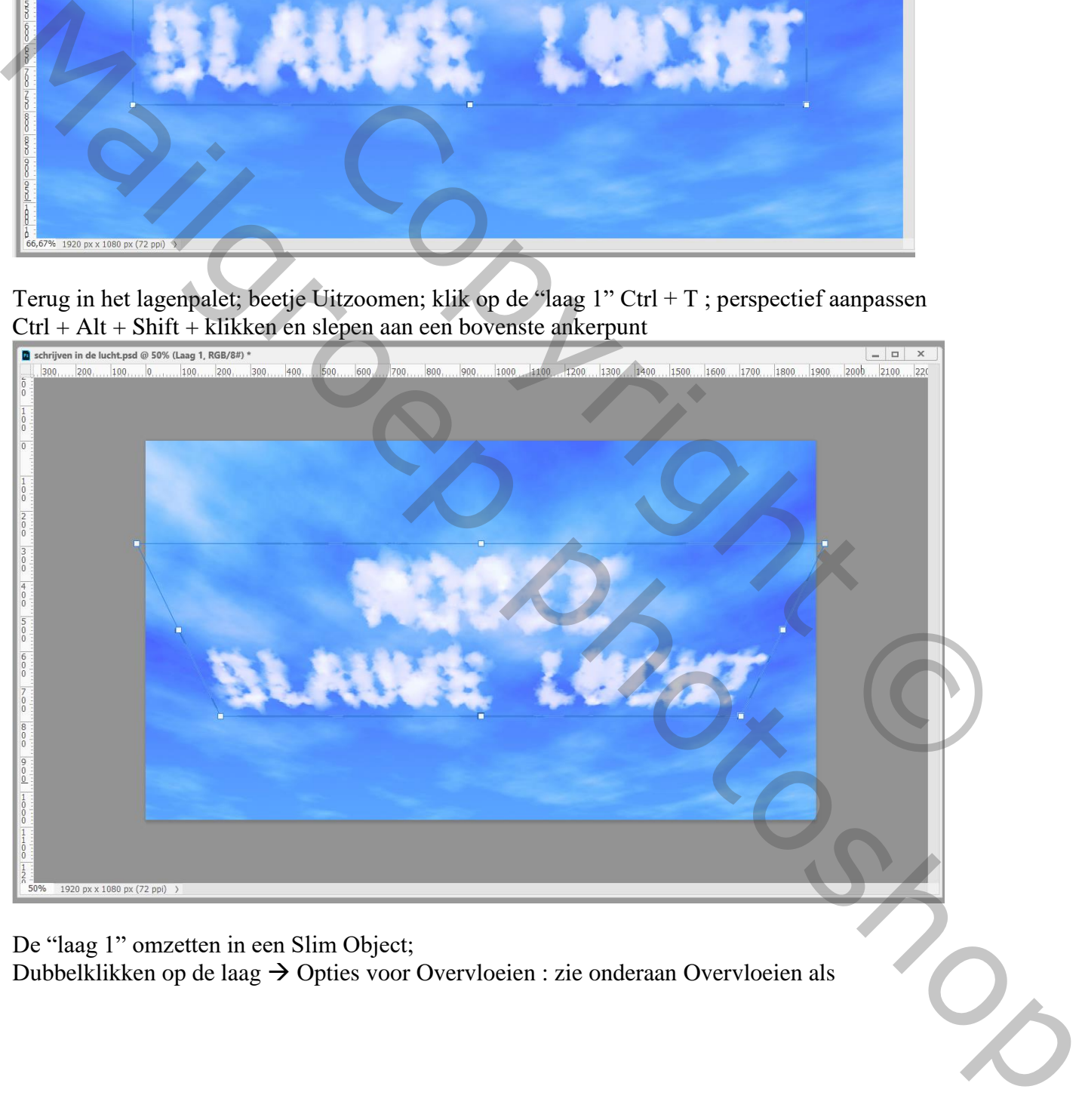

De "laag 1" omzetten in een Slim Object; Dubbelklikken op de laag  $\rightarrow$  Opties voor Overvloeien : zie onderaan Overvloeien als Onderliggende laag : schuivers splitsen door Alt + klik op zo een driehoekje; verplaats de deeltjes De gebruikte waarden zijn hier : 40 ; 130 ; 140 ; 255

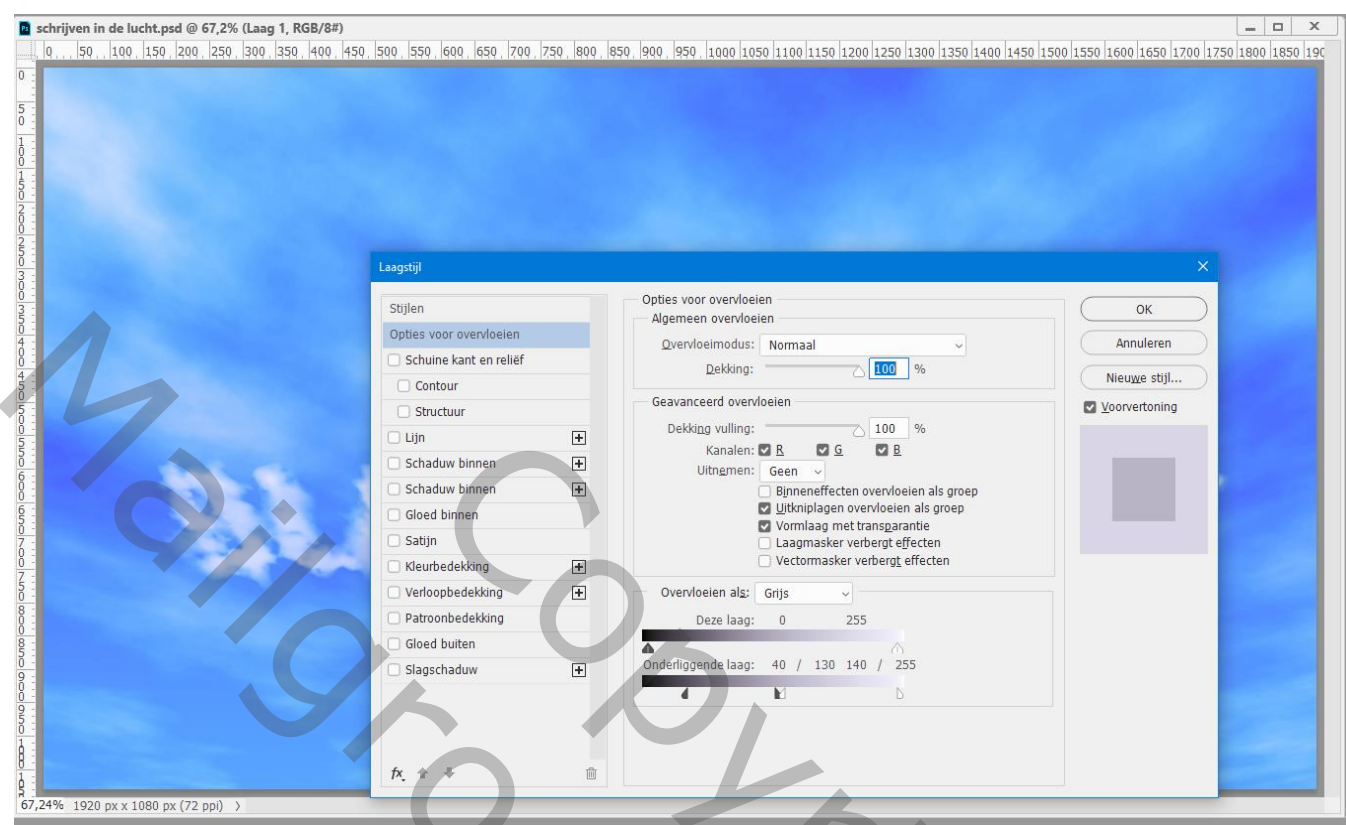

Nog voor "laag 1" : Filter  $\rightarrow$  Vervagen  $\rightarrow$  Bewegingsonscherpte : 0°; 10 px

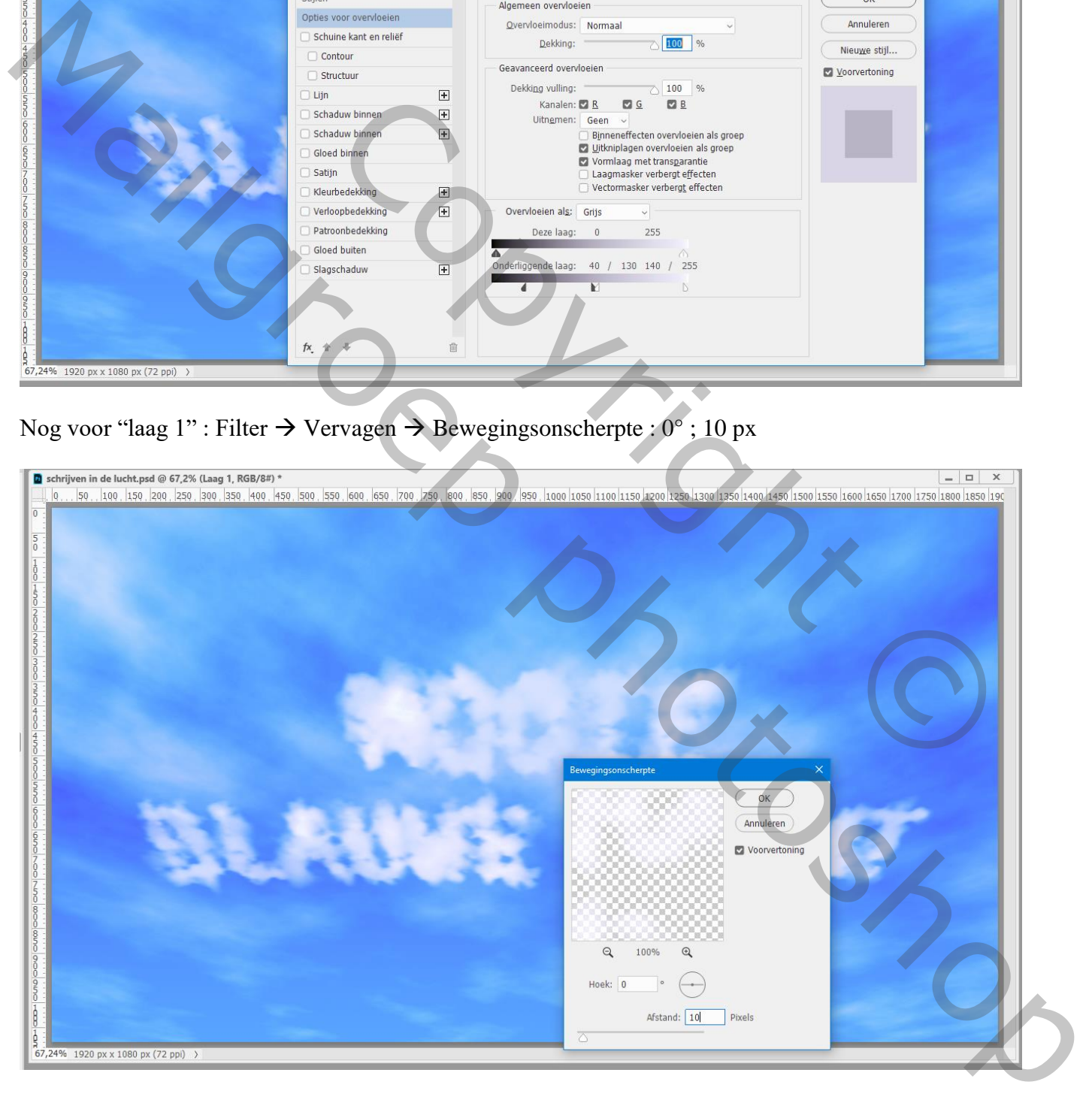

## Filter  $\rightarrow$  Vervagen  $\rightarrow$  Gaussiaans vervagen met 2 px

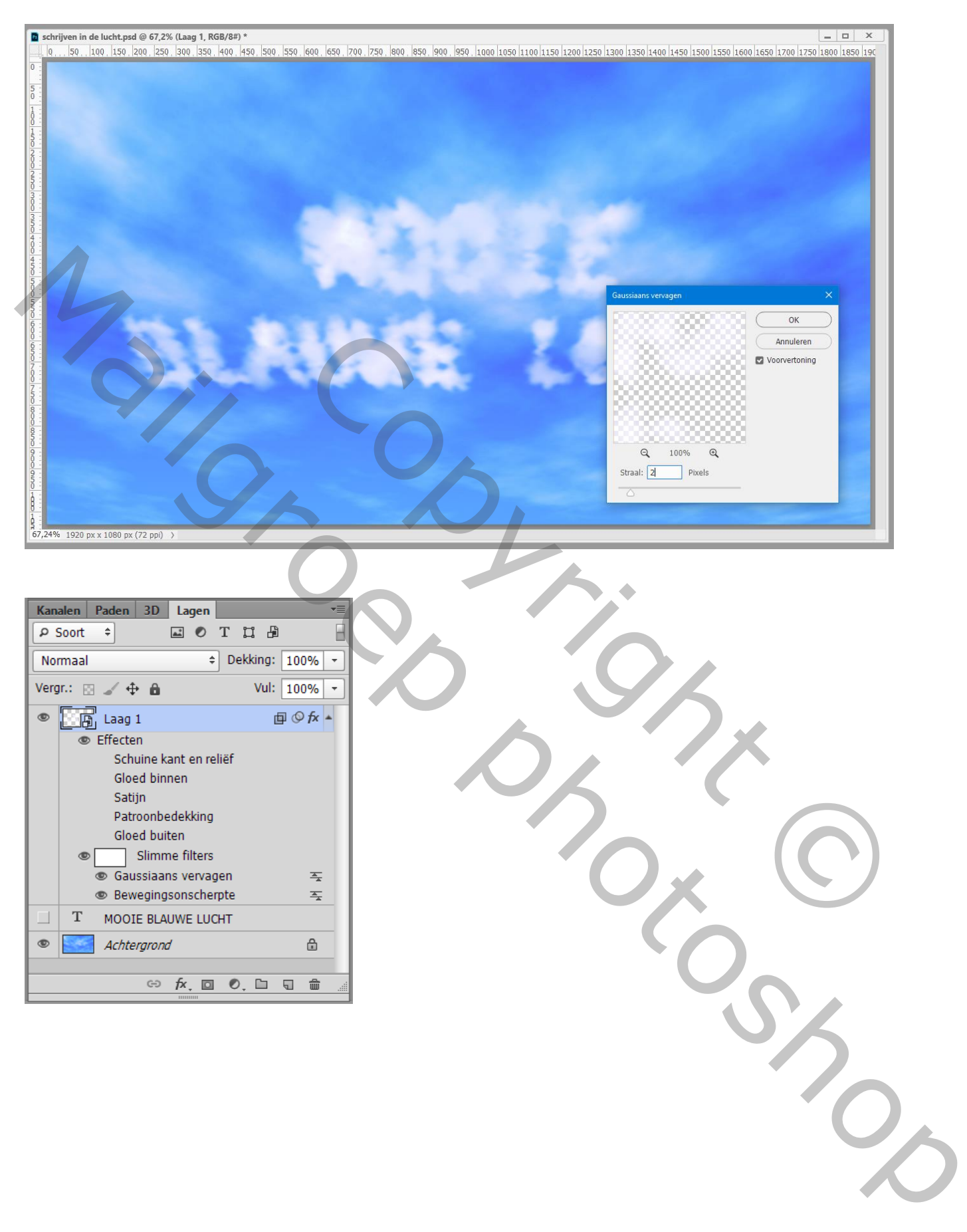

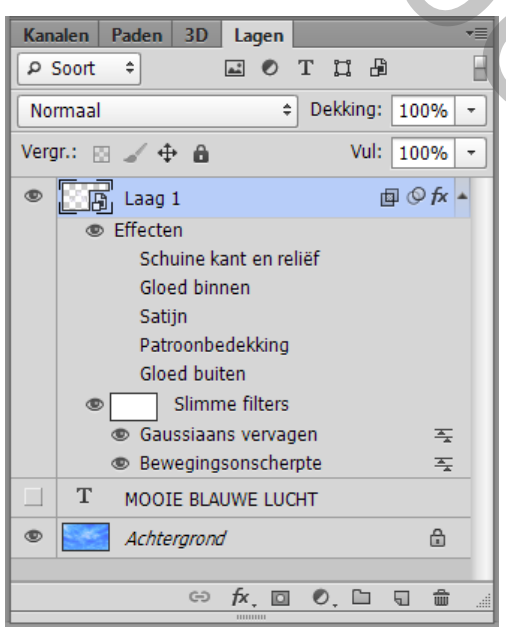